## **"The User Profile Service failed the logon"**

[Method 1: Fix the user account profile](https://support.microsoft.com/) 

To fix the user account profile, follow these steps:

Since the Account fails to open you must activate and use the Hidden Administrators account. With Windows 7 press the F8 key on start up and start with Command Prompt. With Windows 10, on the Log in Screen hold down the Shift Key and restart the PC using the Start button on the lower left of the screen. In the Advanced Troubleshooting section select command prompt.

Once you get into the Command Prompt type the following command:

## **net user administrator /active:yes**

Then restart the computer and log on to the ADMIN account and follow the steps listed below:

Important This section, method, or task contains steps that tell you how to modify the registry. However, serious problems might occur if you modify the registry incorrectly. Therefore, make sure that you follow these steps carefully. For added protection, back up the registry before you modify it. Then, you can restore the registry if a problem occurs. For more information about how to back up and restore the registry, click the following article number to view the article in the Microsoft Knowledge Base: 322756 How to back up and restore the registry in Windows How to back up and restore the registry in Windows

- 1. Click **Start**, type regedit in the **Search** box, and then press ENTER.
- 2. In **Registry Editor**, locate and then click the following registry subkey: **HKEY\_LOCAL\_MACHINE\SOFTWARE\Microsoft\Windows NT\CurrentVersion\ProfileList**
- 3. In the navigation pane, locate the folder that begins with **S-1-5** (SID key) followed by a long number.
- 4. Click each **S-1-5** folder, locate the **ProfileImagePath** entry in the details pane, and then double-click to make sure that this is the user account profile that has the error.

If you have two folders starting with **S-1-5** followed by some long numbers and one of them ended with **.bak**, you have to rename the **.bak** folder. To do this, follow these steps:

a. Right-click the folder without **.bak**, and then click **Rename**. Type *.ba,* and then press ENTER.

```
2002 - 2012<br>2012 - 2013 - 2014
S-1-5-21-3322653407-4019819552-4144115548-1000.ba
S-1-5-21-3322653407-4019819552-4144115548-1000.bak
```
 b. Right-click the folder that is named **.bak**, and then click **Rename**. Remove .bak at the end of the folder name, and then press ENTER.

```
.....<mark>....</mark> S-1-5-21-3322653407-4019819552-4144115548-1000.ba
S-1-5-21-3322653407-4019819552-4144115548-1000
```
c. Right-click the folder that is named **.ba**, and then click **Rename**. Change the **.ba** to .bak at the end of the folder name, and then press ENTER.

## S-1-5-21-3322653407-4019819552-4144115548-1000.bak S-1-5-21-3322653407-4019819552-4144115548-1000

If you have only one folder starting with **S-1-5** that is followed by long numbers and ends with **.bak**. Right-click the folder, and then click **Rename**. Remove .bak at the end of the folder name, and then press ENTER.

5. Click the folder without **.bak** in the details pane, double-click **RefCount**, type 0, and then click **OK**.

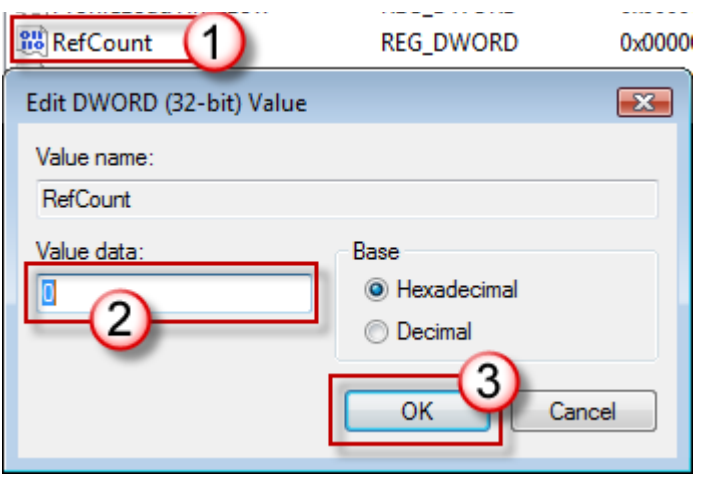

6. Click the folder without **.bak**, in the details pane, double-click **State**, type 0, and then click **OK**.

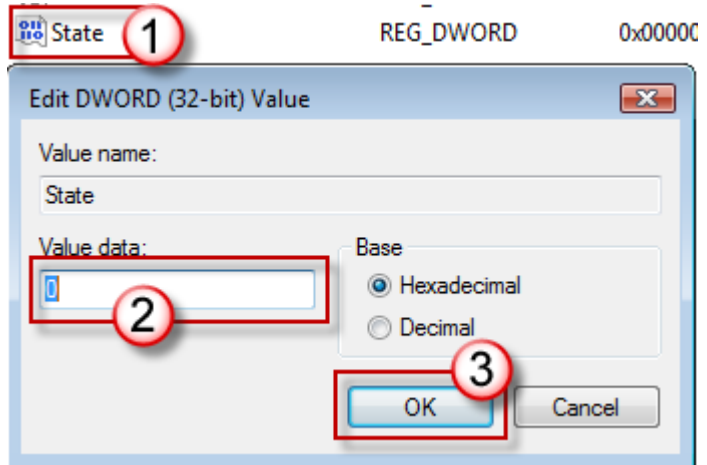

Close Registry Editor.

- Restart the computer.
- Log on again with your account.